## Log Into Chromebooks Using Clever Badge

- 1. Open and power on your Chromebook.
- 2. At the login screen, click Next.

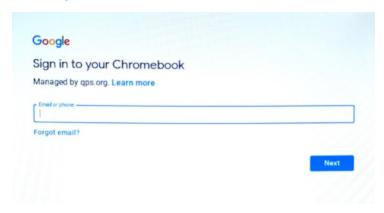

3. The camera app will open and you will be prompted to hold your Clever badge toward the screen.

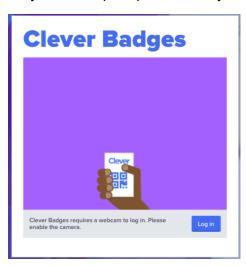

4. If the badge is accepted, you will see a green checkmark and hear a confirmation chime.

## **Clever Badges**

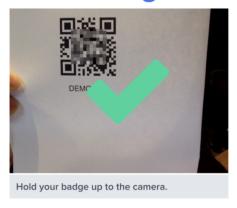

NOTE: Students 10 years and older may be prompted to enter their 6-digit PIN. This PIN was created by the student. If the PIN needs to be reset, you must contact your classroom teacher.

5. You will see the Clever portal homepage. From here, locate your grade level by clicking on the left side list or scroll down to your grade level on the screen.

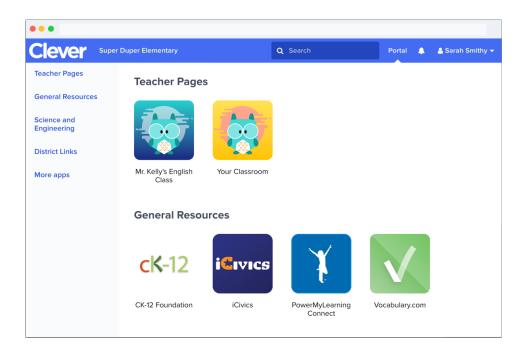

- 6. Select the icon for the program you would like to open. For example: Google Classroom
- 7. A new tab will open for that program. Students should already be logged in to any programs that are accessed using the Clever Portal.
- 8. If the Clever Portal Homepage gets closed and you need to switch between programs, simply type <a href="www.clever.com">www.clever.com</a> and log in again with your badge (if prompted). It is not necessary to log out of the computer to access the Clever Portal again.

## Log Into Chromebooks Using Google

- 1. Open and power on your Chromebook.
- 2. At the login screen, enter your Google username. Example: 2030.dexplorer@sd194.school

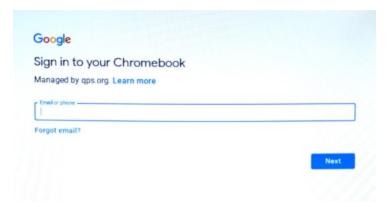

- 3. Click Next and enter your password. Example: ssd21111
- 4. A blank Google webpage will open. From there, you can click on the Google Apps icon in the upper right and select Google Classroom OR at the bottom of the screen there is also an icon for Google Classroom.
- 5. If you are in need of a different app, you can access the apps from the Launcher on the lower left.

6. That will open an area for recently used apps where you can Search or click the arrow at the top of the box to view all installed apps.

NOTE: If you do not use Clever to log into the Chromebook, you may be asked to log into all other apps. Please have your usernames and passwords available.

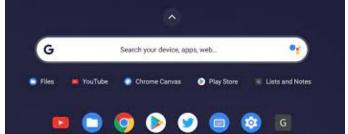

## Accessing Google Classroom and Meet:

- 1. Click on the icon from the Clever Portal Homepage, Google Apps icon or the Chromebook taskbar.
- 2. From there you will see a set of Class tiles.

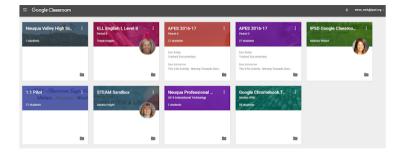

- 3. Select the tile for the class you need to access.
- 4. Once the class is open, you will see the Stream that includes all important announcements. The Classwork tab is where you can find assignments and other materials.

5. On the Stream in the class banner, there will be a link for the Google Meet.

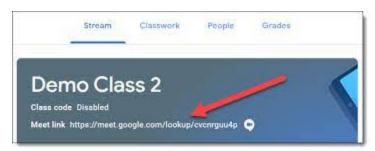

6. Click on the link and join the Meet. You may be prompted to "Ask to join." This just means that the host has a waiting room in place. Once the host sees your request, you will be let in shortly after.

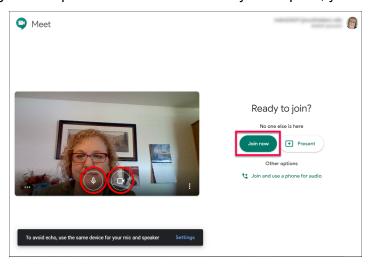

7. Once in, please make sure your camera is on and you are muted while you wait for further instructions from your teacher. Your screen should look similar to this:

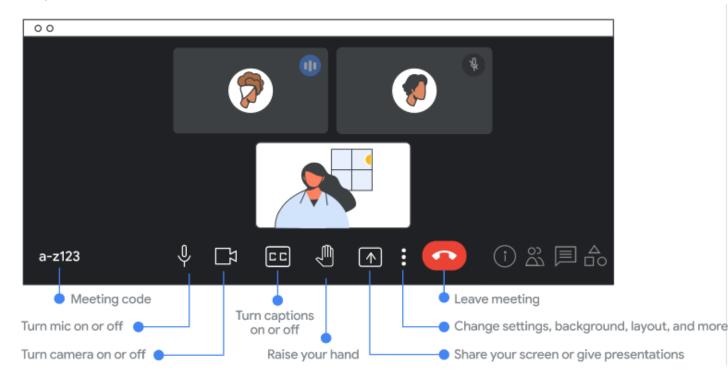